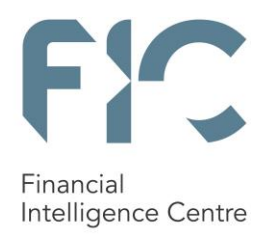

# **goAML REGISTRATION GUIDELINE FOR ACCOUNTABLE AND REPORTING INSTITUTIONS**

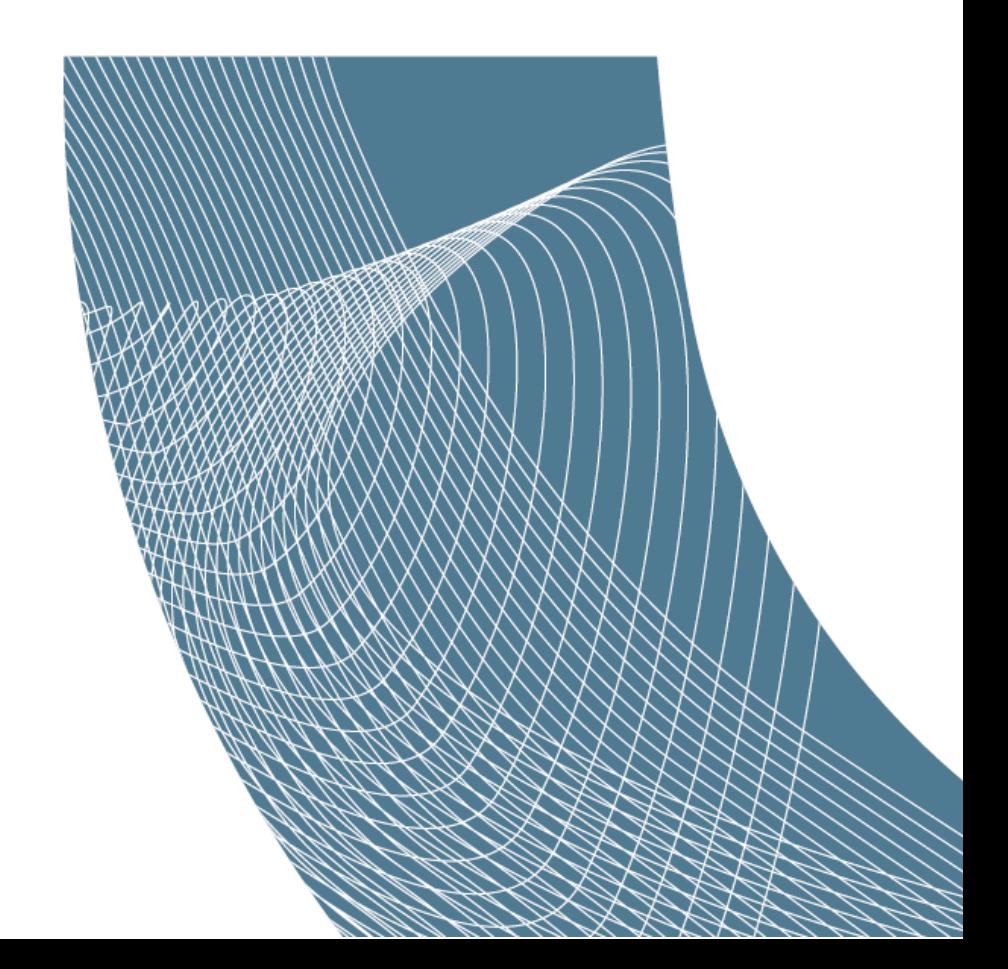

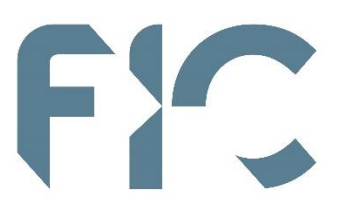

Financial Intelligence Centre

# **Private Bag X177, Centurion, 0046 +27 12 641 6000 [www.fic.gov.za](http://www.fic.gov.za/)**

## **[CLICK HERE FOR COMPLIANCE QUERIES](http://www.fic.gov.za/ContactUs/Pages/ComplianceQueries.aspx)**

### **Objective of this guideline**

The objective of this guideline is to define and outline the steps to be followed when an accountable or reporting institution registers with the Financial Intelligence Centre (the Centre) in terms of section 43B of the Financial Intelligence Centre Act, 2001 (Act 38 of 2001) (the FIC Act) and the relevant Regulations of the Money Laundering and Terrorist Financing Control Regulations (the Regulations) to the FIC Act, on the Centre's new registration and reporting platform called goAML.

This registration guideline is applicable to the following persons/institutions:

- Accountable institutions listed in Schedule 1 to the FIC Act
- Reporting institutions listed in Schedule 3 to the FIC Act

### **Access to the registration platform**

In order to register the institution must access the portal provided by the Centre for this purpose on the Centre's website at **[www.fic.gov.za](http://www.fic.gov.za/)**.

### **Legal Disclaimer**

The Centre reserves the right to amend, modify or change the contents of this document.

### **Definitions**

This guideline must be read in conjunction with the FIC Act and the Regulations in relation to the definitions of terms. In this guideline, unless the context indicates otherwise:

Version 2.4 | 23 August 2016 Page **2** of **41**

**"AI/RI"** refers to an Accountable Institution (listed in Schedule 1 to the FIC Act) and Reporting Institution (listed in Schedule 3 to the FIC Act).

**"Business"** refers to organisation, institution or entity (ies) and can be used interchangeably.

**Compliance Officer** refers to person who is tasked, for purposes of the registration process, to ensure that the details of the accountable institutions are correctly submitted on the Centre's website.

**''FIC Act''** refers to the Financial Intelligence Centre Act, 2001 (Act No 38 of 2001), as amended.

**"Money laundering reporting officer" (MLRO**) is envisaged to be a person, other than the Compliance Officer, with the responsibility and authority to submit intelligence reports to the Centre on behalf of the accountable or reporting institution. Not all AI/RI will have MLROs. Institutions that are smaller do not have MLROs, only larger institutions that have more reports will have both Compliance Officers, and MLROs as well **MLRO** will have his/her own login credentials, he/she may not use the **Compliance Officer**'s credentials to fulfil this role. On goAML there will be various **MLRO** roles, the roles are:

- MLRO Web Reporting (Money Laundering Reporting Officer web reporting only);
- MLRO Batch Reporting (Money Laundering Reporting Officer batch reporting only);
- MLRO All (Money Laundering Reporting Officer all reporting and message board).

**"Person"** refers to a natural person who registers to file a report in terms of Section 29 of the FIC Act in their own personal capacity or **MLRO** as defined.

**"Regulations"** refer to the Money Laundering and Terrorist Financing Control Regulations made in terms of section 77 of the FIC Act and promulgated in Government Notice 1595 of 20 December 2002 as amended.

**"goAML"** refers to the an integrated software solution implemented by the Centre as its preferred IT platform for registration, reporting, data collection, analysis, case management and secure communications required for the Centre's daily operational functions and requirements

### **Important information to be taken into account when registering on the Centre's goAML system:**

- An accountable or reporting institution must register one Compliance Officer only;
- There is no restriction on the number of MLRO's an institution can register;
- The first person to register on behalf of the AI/RI must be the Compliance Officer;
- All fields with an asterisk (\*) are mandatory and must be completed as part of the registration process;
- All registrations must be approved by the Centre prior to activation;
- The Compliance Officer must approve all MLRO registrations prior to the Centre's final approval;

Version 2.4 | 23 August 2016 Page **3** of **41**

- Supporting documents such as certified identity document and authorisation letter must be attached as part of the registration applications to the Centre;
- All First Letters must be in Capital Letters;
- Words typed in ALL Capital are not allowed.

Version 2.4 | 23 August 2016 Page **4** of **41**

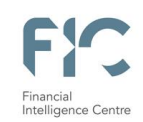

#### <span id="page-4-0"></span>**Table of Contents**  $1.$

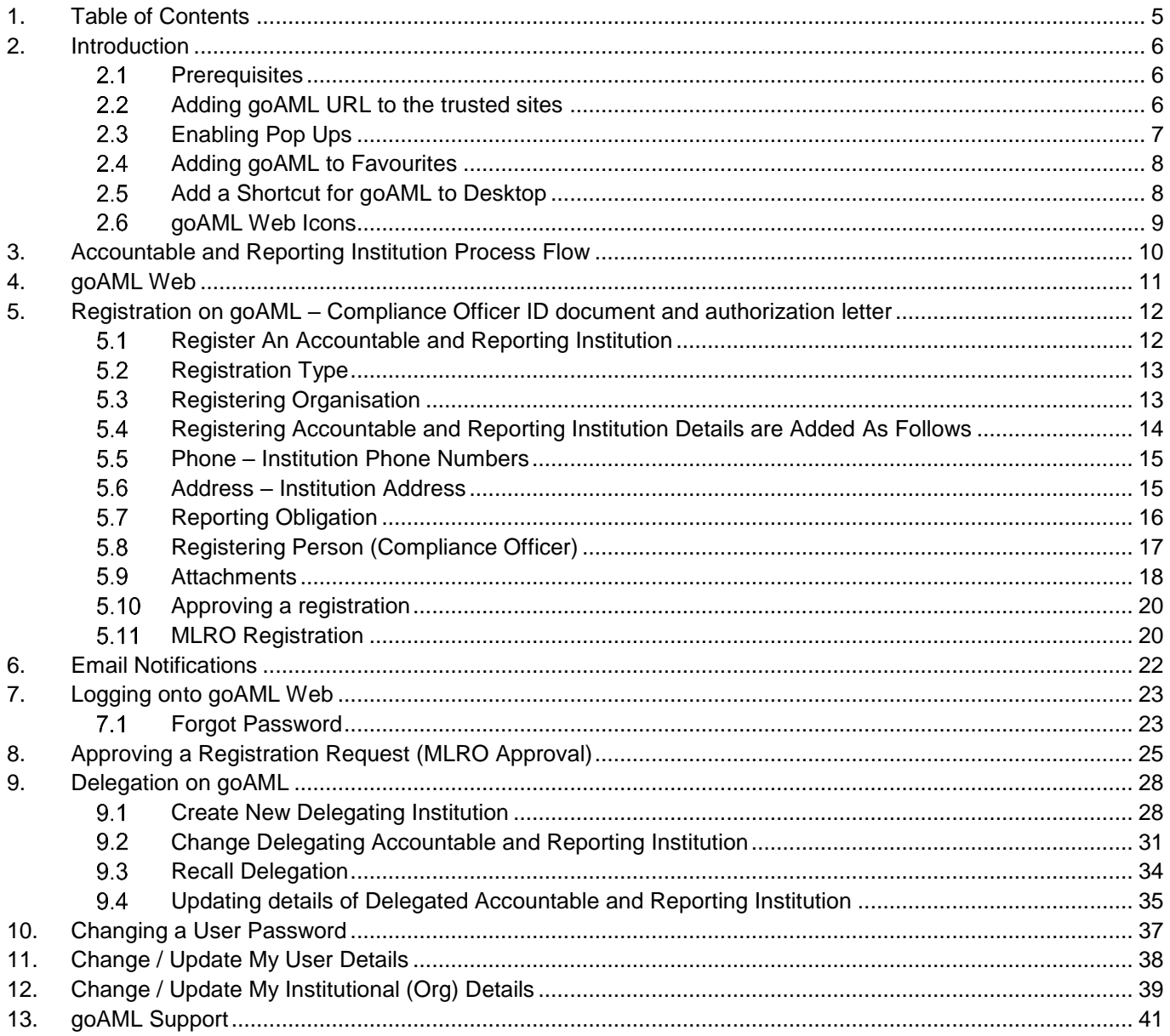

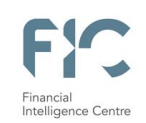

### **2. Introduction**

<span id="page-5-0"></span>The Centre has implemented an integrated software solution as its preferred platform for registration, reporting, data collection, analysis, case management and secure communications required for the Centre's daily operational functions and requirements. The new registration and reporting platform is called goAML. Accountable and reporting institutions have an obligation to register with the Centre in terms of section 43B of the FIC Act read with the Regulations to the FIC Act and will utilise goAML for registration.

#### $2.1$ **Prerequisites**

<span id="page-5-1"></span>goAML runs within Internet Explorer version 9 and up, Firefox, Google Chrome but not on **Safari**. The URL must be added to the trusted sites and pop ups must be enabled to avoid the site being blocked.

#### $2.2$ **Adding goAML URL to the trusted sites**

<span id="page-5-2"></span>Open Internet Explorer and navigate to the goAML website

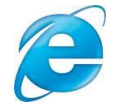

On the top Menu Bar, **Select Tools** > **Internet Options**

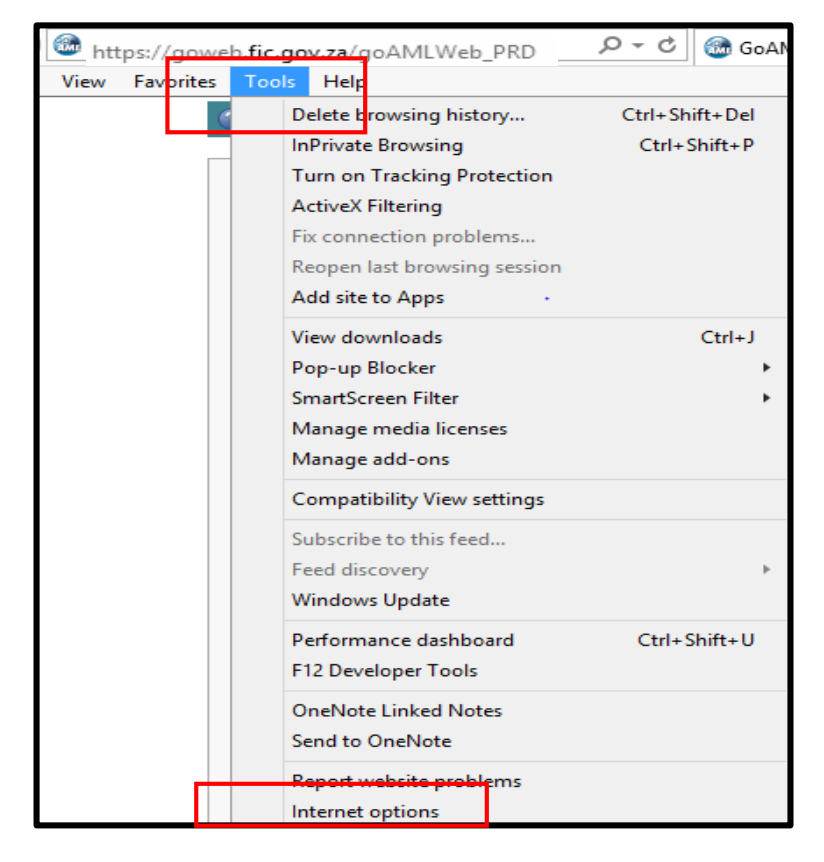

Version 2.4 | 23 August 2016 Page **6** of **41**

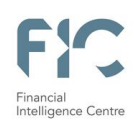

- Select the **Security Tab >** Select the **Trusted** Icon > Click on **sites**
- Add website to the zone > click on **Add** > click on **Close**

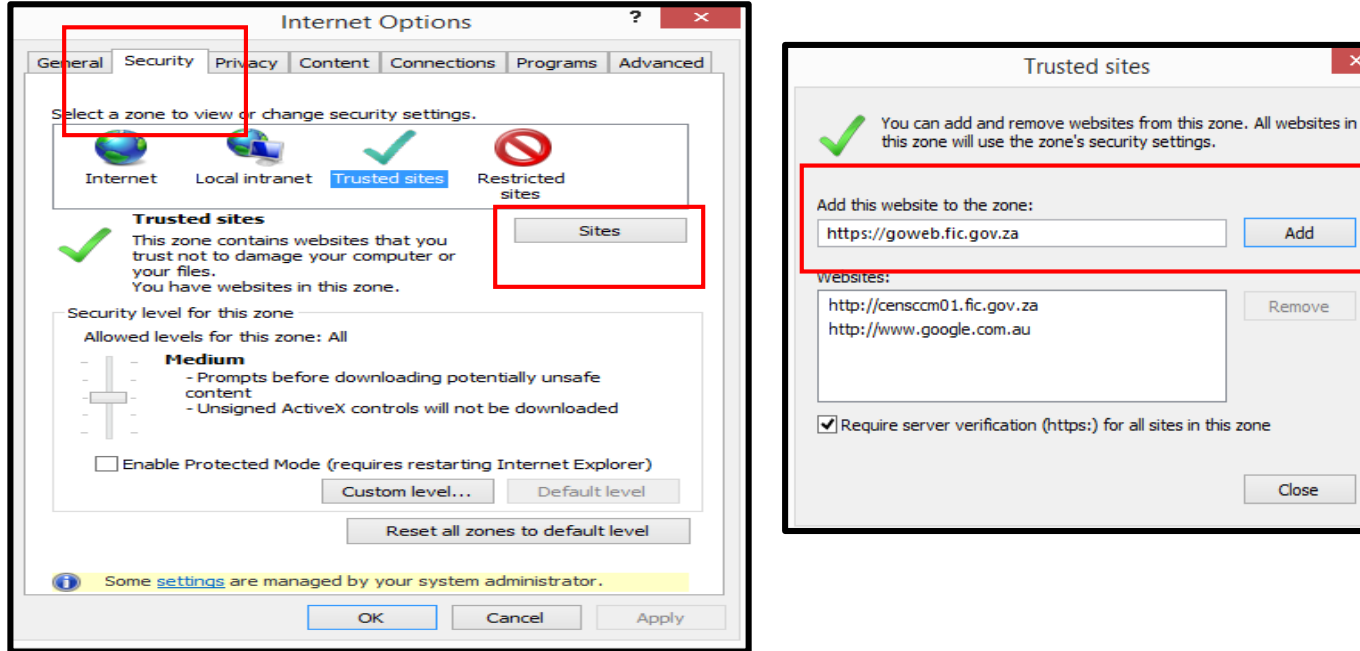

#### $2.3$ **Enabling Pop Ups**

- <span id="page-6-0"></span>On the top **Menu Bar** > **Select Tools** > **Internet Options**
- Click the **Privacy** Tab > Click on the **Settings** button Add **https://goweb.fic.gov.za/goAMLWeb\_PRD** to the Address of website to allow > click on **Add** > click on **Close**

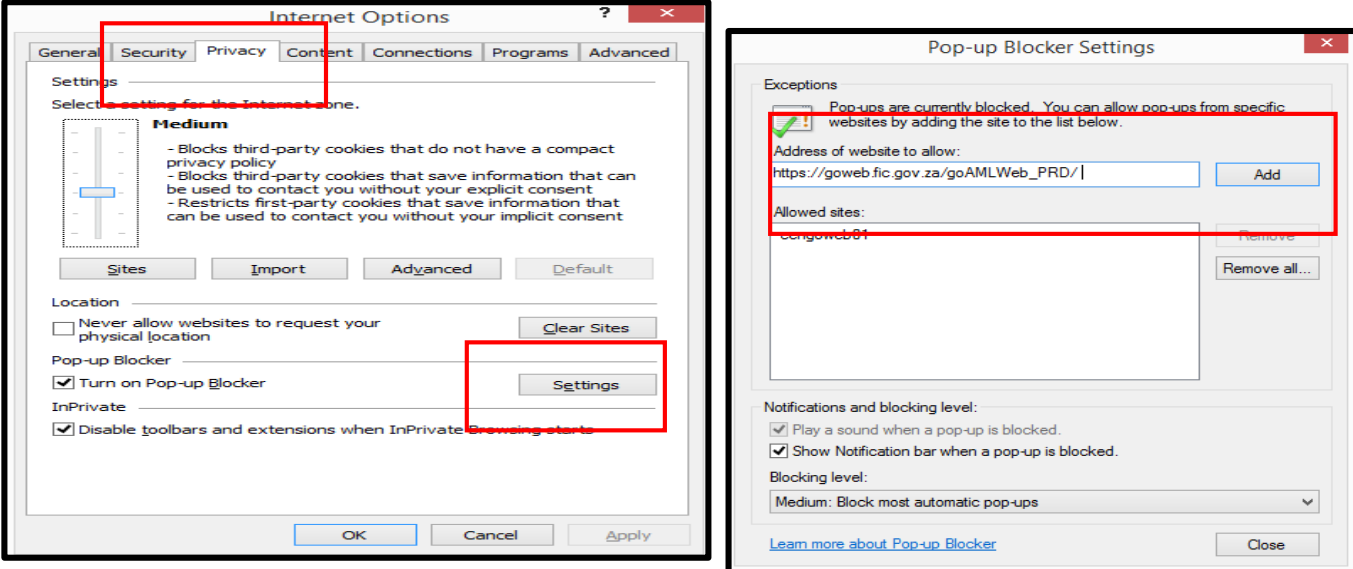

Version 2.4 | 23 August 2016 Page **7** of **41**

dd

bse

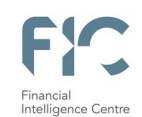

#### $2.4$ **Adding goAML to Favourites**

- <span id="page-7-0"></span> Type **[https://goweb.fic.gov.za/goAMLWeb\\_PRD](https://gostage.fic.gov.za/goAMLWeb_UAT)** in web address box and press enter Click on the **Menu** bar > **Favourites** > "**Add to Favourites**
- The **Add Favourite** pop up will be displayed > click on the **Add** button and goAML will added to the Favourite list.

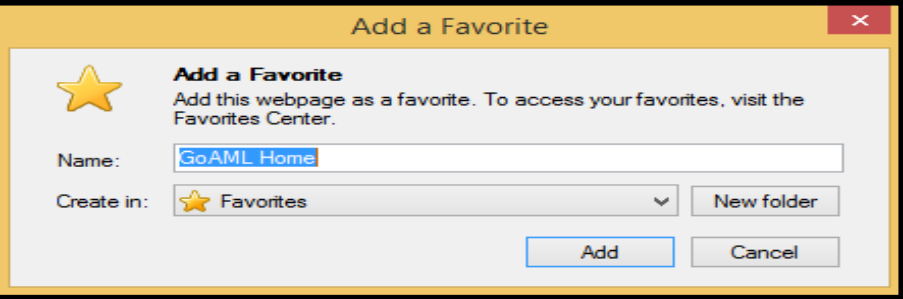

- <span id="page-7-1"></span> $2.5$ **Add a Shortcut for goAML to Desktop**
	- On the **Menu** bar > Click **Favourites** > Right click **goAML** > **Send To** > **Desktop (create shortcut)**

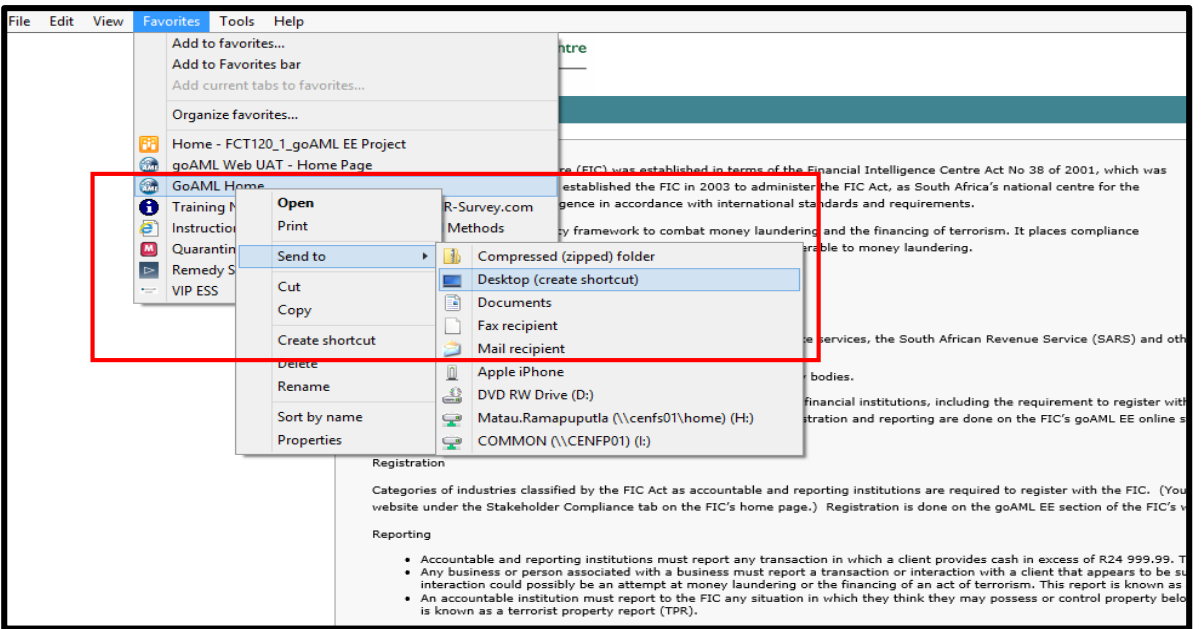

The goAML icon as shown will then be available from the desktop

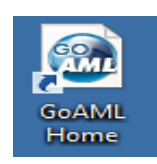

Version 2.4 | 23 August 2016 Page **8** of **41**

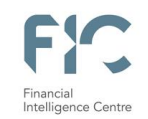

#### $2.6$ **goAML Web Icons**

<span id="page-8-0"></span>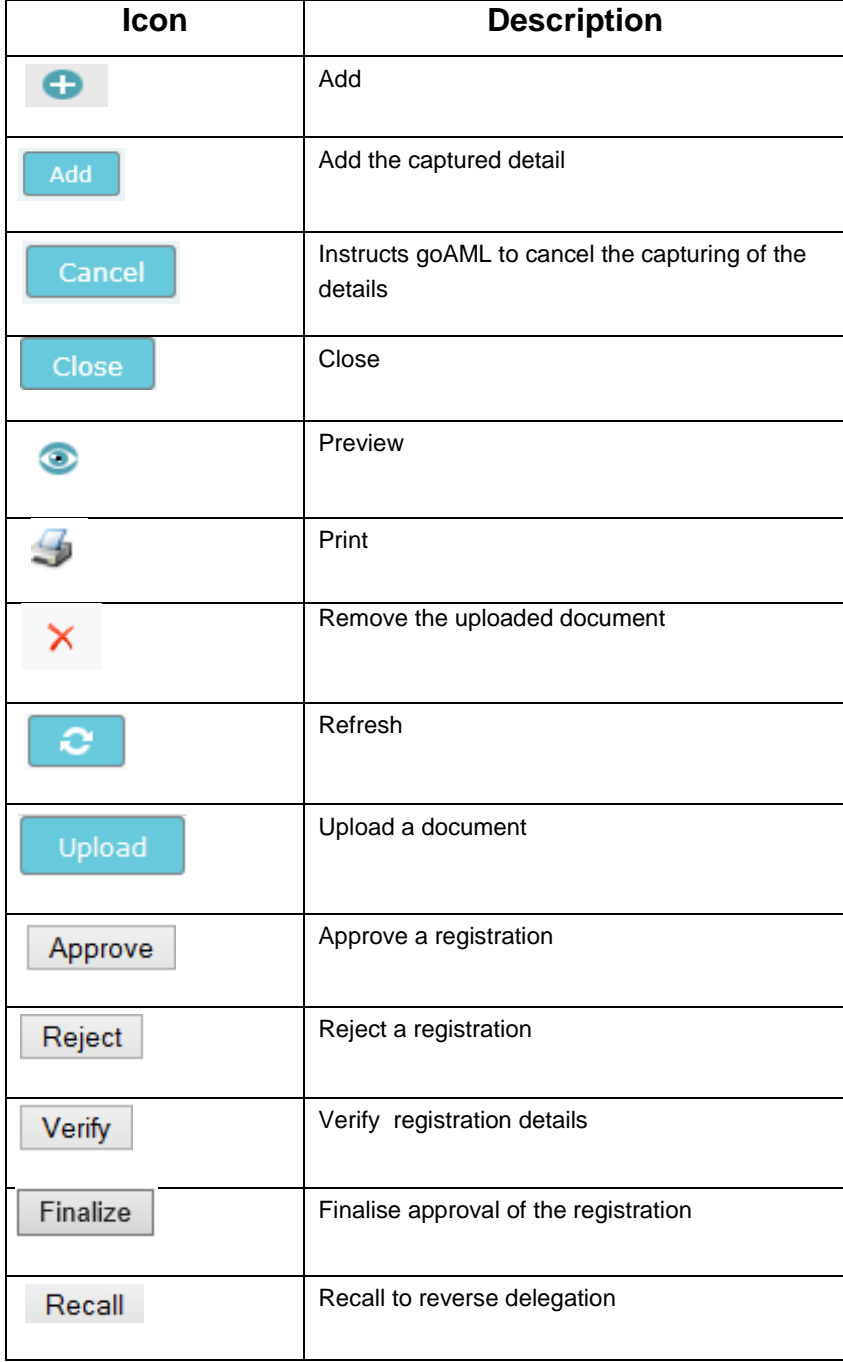

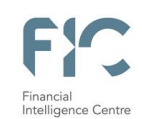

# **3. Accountable and Reporting Institution Process Flow**

<span id="page-9-0"></span>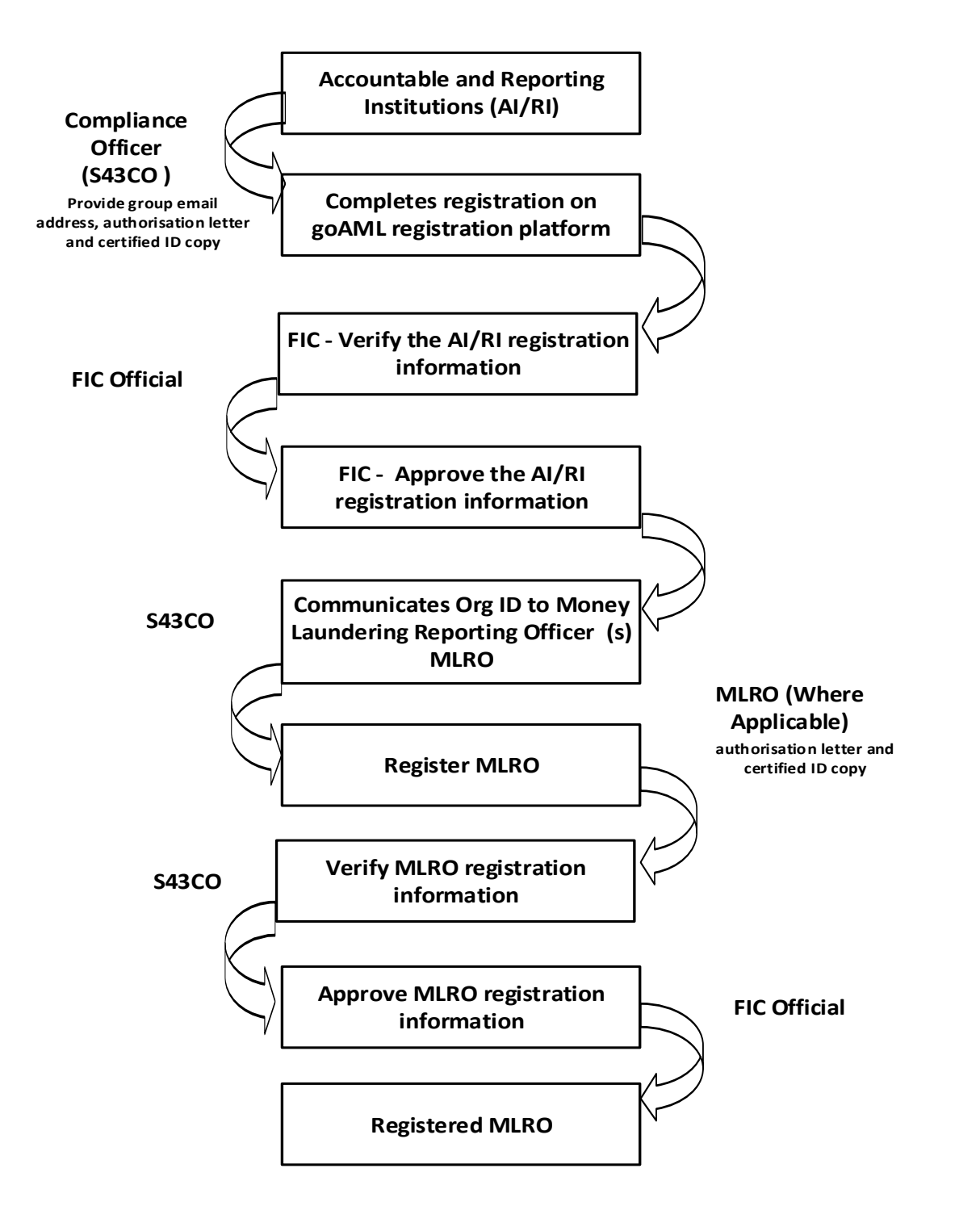

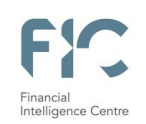

### **4. goAML Web**

<span id="page-10-0"></span>The URL for accessing goAML is **https://goweb.fic.gov.za/goAMLWeb\_PRD**. When a user types in the URL into the web browser window, the goAML page is launched. The goAML landing page will display with the **Register** and **Login** links.

- **Register** Link contains the **Register as a Person** and **Register as Organisation** links
- **Login** link contains the **Login** and **Forgot Password** links

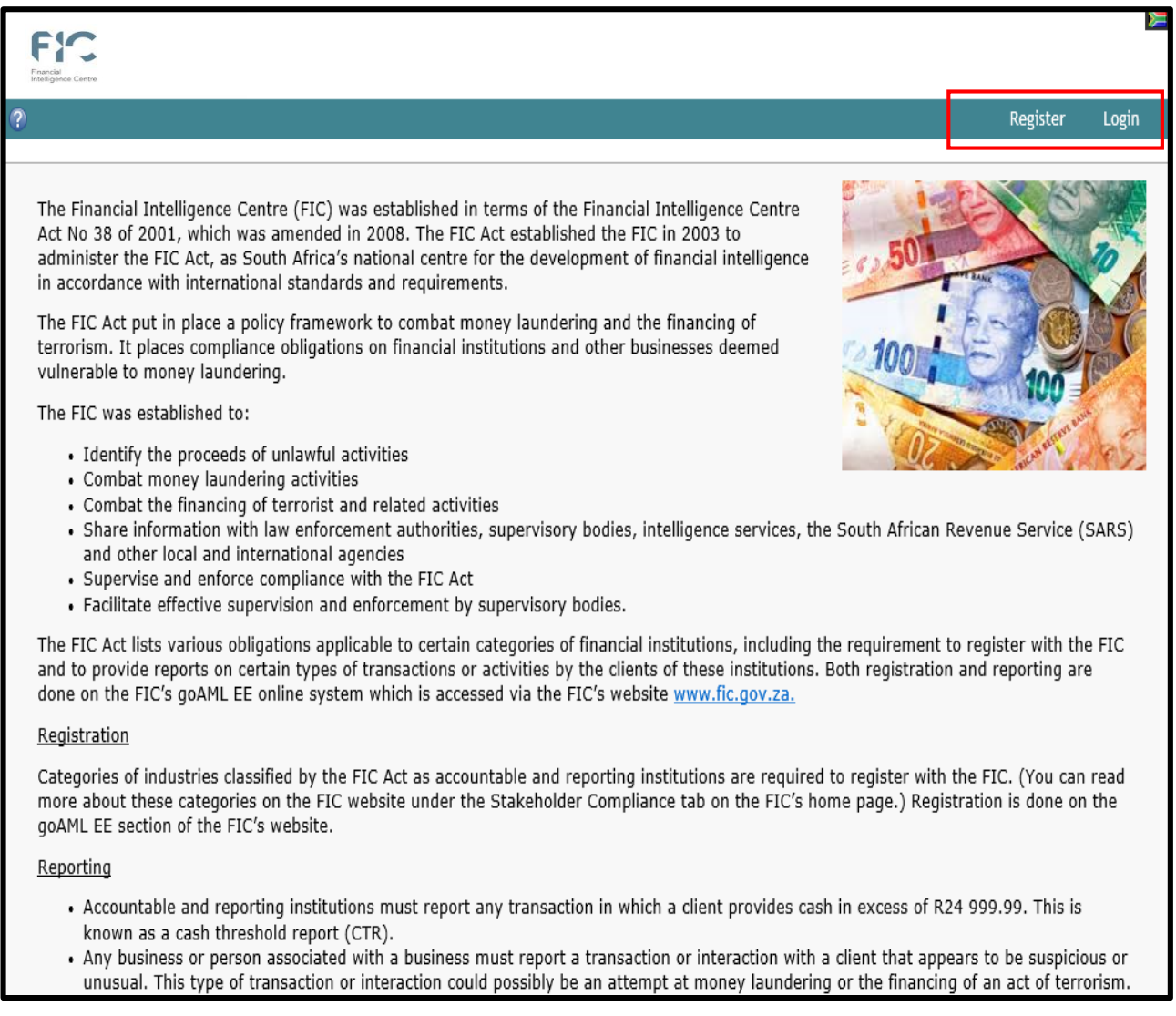

If the user has registered and has therefore already obtained user credentials, the user can log in with such credentials. If not, the user must register using the register link on the top right of the page, in order to obtain user credentials to be able to use the application.

Version 2.4 | 23 August 2016 Page **11** of **41**

![](_page_11_Picture_0.jpeg)

# **5. Registration on goAML – Compliance Officer ID document and authorization letter**

<span id="page-11-0"></span>All accountable and reporting institutions are required to register on the goAML platform before submitting reports. A copy of the reporter's (Compliance Officer) certified identity document or passport must be attached with the authorisation letter and submitted to the Centre for approval in order to gain access to goAML. Compliance Officer are required to register their institution / organisation and all other associated users (MLROs) that need to access the goAML system must also register user accounts.

#### $5.1$ **Register An Accountable and Reporting Institution**

<span id="page-11-1"></span>Once registration is completed the institution will gain access to the system and also acquire an goAML organisational identity number (Org ID). An Org ID will be used by an institution as the unique identifier for that institution and allows goAML users belonging to that particular institution to have access to information relating to that institution.

 On the Navigation bar > Hover (move) the mouse pointer on the **Register** link > Click **Register As Organisation** > The registration screen is loaded and displayed.

![](_page_11_Picture_77.jpeg)

Version 2.4 | 23 August 2016 Page **12** of **41**

![](_page_12_Picture_0.jpeg)

The "**Register As Organisation**" page will display with the **Headings** to be captured. The headings are

- Registration Type
- Registering Organisation
- Registering Person
- <span id="page-12-0"></span>**Attachments**

#### $5.2$ **Registration Type**

The registration type has three entity types to select from **Reporting Entity** / **Stakeholde**r / **Supervisory Body**. All accountable and reporting institutions that have a reporting obligation in terms of the FIC Act **must select Reporting Entity**.

![](_page_12_Picture_87.jpeg)

#### $5.3$ **Registering Organisation**

<span id="page-12-1"></span>The Registering Organisation section is for completing the information of the FIC Act Schedule Item.

![](_page_12_Picture_88.jpeg)

Version 2.4 | 23 August 2016 Page **13** of **41**

![](_page_13_Picture_0.jpeg)

**Please Note**: AI/RI may only select their applicable schedule item as per Schedule 1 (accountable institutions) and Schedule 3 (reporting institutions) of the FIC Act; and may only register one schedule item at a time.

#### $5.4$ **Registering Accountable and Reporting Institution Details are Added As Follows**

<span id="page-13-0"></span>![](_page_13_Picture_211.jpeg)

- Organisation Business Type List of business types as per schedule 1 and 3 of the FIC Act (e.g. Bank)
- Name The unique name of the registering institution (e.g. XYZ Bank)
- Incorp./Reg. Number Company registration number (CIPC)
- Registered Name The Registered name of the institution (CIPC)
- Incorporation City (e.g. Pretoria)
- Incorporation Country (e.g. South Africa)
- Contact Person Full name and surname of the Compliance Officer
- Licence Number License Number issued by the applicable supervisory body as per schedule 2 of the FIC Act
- $\bullet$  is financial Is it a financial institution with a Swift/Bic code (banks, money remitters etc.)
- Trading As The unique trading as name of the registering institution
- Swift /Bic Unique swift code, only mandatory for financial institutions
- Incorporation Legal Form Please indicate the entity type (Pty, Ltd, CC, SOC etc.)
- Incorporation State / Province Province
- Name of holding company Only if associated with holding company
- E-mail Preferably a group e-mail account which will be accessible by all authorised users of the goAML EE system or alternatively the email address of the Compliance Officer

**Please Note:** The unique requirements for the name field and duplicate the name in the trading as field

Version 2.4 | 23 August 2016 Page **14** of **41**

![](_page_14_Picture_0.jpeg)

#### $5.5$ **Phone – Institution Phone Numbers**

<span id="page-14-0"></span>![](_page_14_Picture_164.jpeg)

- Operational, Private, Public, Unknown
- Contact Type This can be Business, Comm. Type This can be Landline, Mobile, **Satellite**
- Country Prefix e.g. +27
- <span id="page-14-1"></span>Extension - Numeric (e.g. 5425)
- Number Numeric, digits (e.g. 128012556)
- Comments if any

#### 5.6 **Address – Institution Address**

![](_page_14_Picture_165.jpeg)

- Type This can be Business, Operational, Private, Public, Unknown
- Town Name of town / district as part of a city
- Postal / Zip The postal code of the city (e.g. 0122)
- Province / State Name of the province (e.g. Gauteng)
- Address Physical Address- details like street name, house number etc.
- City Name of the city
- Country Name of the country
- Comments If any

![](_page_15_Picture_0.jpeg)

#### $5.7$ **Reporting Obligation**

<span id="page-15-0"></span>Reporting Obligation refers to the **supervisory body** that the accountable and reporting institution belongs to (e.g. the supervisory body for Banks is the South African Reserve Bank).

Select the relevant **Supervisory Body** for the registering AI / RI

![](_page_15_Picture_44.jpeg)

**Please Note**: Only one Reporting Obligation per registration may be selected

![](_page_16_Picture_0.jpeg)

#### $5.8$ **Registering Person (Compliance Officer)**

<span id="page-16-0"></span>The registration details of the Compliance Officer must be provided in this section. This section registers the individual on the system and goAML saves the username and password during this phase.

![](_page_16_Picture_156.jpeg)

- User Name Unique username for logging into the system, no duplicates are allowed
- Password Password must be between 5-10 characters, include capital alpha, alphanumeric and special characters (e.g. Goaml321#)
- Gender Male / Female
- First Name First name of the user
- $\bullet$  Birth Date Date of birth/ can be typed in from calendar in ccyy/mm/dd format
- Nationality The status of belonging to a particular nation, whether by birth or naturalisation
- Email Unique business Email of the person
- Confirm Password Retype the password
- Title  $-$  e.g. Ms / Dr / Mrs
- Surname / Last Name Surname of the user
- RSA ID Number 13 digit South African ID Number (e.g. 7404080408069)
- Occupation Official job title of the user, i.e. Compliance Officer, MLRO, Director etc.

![](_page_16_Picture_157.jpeg)

![](_page_17_Picture_0.jpeg)

- RSA Passport South African passport number
- Non RSA ID/Passport? If not a South African citizen / resident with RSA ID or Passport
- Passport / Foreign ID/ Permit/ Refugee / Residence number Non South African passport / identity number
- Issuing Country Country where non South African Passport / ID document was issued

**Please Note:** The contact details provided for the accountable and reporting institution and the (Compliance Officer) must be the business contact details.

#### 5.9 **Attachments**

<span id="page-17-0"></span>Users are required to attach an authorisation letter from the entity and a certified copy of the applicable identity document (copy of ID document and/or passport document).

To Upload a document > Click **Browse** button

![](_page_17_Picture_103.jpeg)

The **Choose file to Upload** window will display > Select the document to attach from the desired location and

click **Open**

| g<br>Choose File to Upload                                               |                                         | $\times$      |
|--------------------------------------------------------------------------|-----------------------------------------|---------------|
| > This PC > Desktop > goAML Documents<br>$(\Leftarrow)$<br>$\Rightarrow$ | Search goAML Documents<br>$\circ$<br>v. | ρ             |
| Organize $\blacktriangledown$<br>New folder                              | ⊪ →<br>$\blacksquare$                   | $\bullet$     |
| ∽<br>Recent places<br>^<br>Name                                          | Size<br>Date modified<br>Type           |               |
| ⊿ This PC<br>$\triangleright$   Apple iPhone                             | No items match your search.             |               |
| Desktop                                                                  |                                         |               |
| $\triangleright$ $\blacksquare$<br><b>Documents</b>                      |                                         |               |
| <b>Downloads</b><br>$\triangleright$<br>$\triangleright$ Music           |                                         |               |
| $\triangleright$ $\blacksquare$ Pictures                                 |                                         |               |
| <b>M</b> Videos                                                          |                                         |               |
| $\triangleright$ $\frac{11}{2}$ Windows (C:)                             |                                         |               |
| Matau.Ramapup                                                            |                                         |               |
| <b>DE COMMON (NCE</b>                                                    |                                         |               |
|                                                                          |                                         |               |
| File name:                                                               | All Files (*.*)<br>v                    | $\mathcal{A}$ |
|                                                                          | Open<br>Cancel                          | $\cdot$       |

Version 2.4 | 23 August 2016 Page **18** of **41**

![](_page_18_Picture_0.jpeg)

The file name will be ready for upload > click **Upload**

![](_page_18_Picture_72.jpeg)

To delete an already loaded document, click the **X** button.

Before submitting the request the user has to type the **Captcha** (sequence of digits that appears on the screen in this case) into the box without making any errors.

**Please Note**: Refresh the captcha code by clicking the arrow, if the registration screen has been opened for a long amount of time.

- Type in the numbers as it appears > click **Submit Request**
- Once the registration form has been submitted, a registration submitted form will populate with the registration reference number. The reference number is used for any registration related enquiries.

![](_page_18_Picture_8.jpeg)

![](_page_19_Picture_0.jpeg)

### **Approving a registration**

<span id="page-19-0"></span>Once the request has been submitted the Centre will be responsible for authenticating and verifying the registration captured, along with the required document attachments and will approve/reject the registration accordingly. The Compliance Officer will receive an email from the Centre stating the approval or rejection of the registration. Once the registration has been approved, the Compliance Officer is required to communicate the Organisational ID to users within their own institution who are permitted to use the system. These users (MLRO's) will be required to register as a person, which is discussed next.

![](_page_19_Picture_72.jpeg)

#### $5.11$ **MLRO Registration**

<span id="page-19-1"></span>Where an institution uses MLRO(s) such MLRO(s) must obtain the applicable goAML Org ID from their Compliance Officer.

 On the Navigation bar > move the mouse pointer on the Register button > Click **Register As Person** > The registration screen is loaded and displayed

![](_page_19_Picture_73.jpeg)

### Version 2.4 | 23 August 2016 Page **20** of **41**

![](_page_20_Picture_0.jpeg)

 The goAML Org ID must be listed in the Organisational ID field > complete the Registering Person > upload Attachments > and Submit request. The Compliance Officer and/ the Centre will verify, accept or reject the request.

![](_page_20_Picture_34.jpeg)

**For Registering Person and Attachment refer to 5.8 and 5.9**

![](_page_21_Picture_0.jpeg)

### **6. Email Notifications**

<span id="page-21-0"></span>Registering users for accountable and reporting institutions will receive email notifications informing them of the submitted registration request. Emails will be sent to users for different reasons during registration.

 When the Centre is satisfied with the captured registration details and attached documents, the user will be notified by email about the acceptance of the registration and the goAML Org ID will be found on the mail

![](_page_21_Picture_96.jpeg)

 When the Centre is **not** satisfied with the captured registration details and attached documents, the user will be notified by email about the rejected registration

![](_page_21_Picture_97.jpeg)

Registrations will be rejected on goAML for the following reasons:

- If the accountable and reporting institution registers an account without linking a user to the account, sharing of account credentials is not allowed;
- If the accountable and reporting institution provides incomplete or inaccurate information on the system whilst registering;
- If there is more than one schedule item, as each schedule must be registered individually;
- If the accountable and reporting institution provided incomplete registration forms, or complete the forms with inaccurate information;
- If no attachments required to verify registration are included.

**Please Note**: Check spam / junk folder in the event that you do not receive emails from goAML

Version 2.4 | 23 August 2016 Page **22** of **41**

![](_page_22_Picture_0.jpeg)

### **7. Logging onto goAML Web**

- <span id="page-22-0"></span> Once registration is completed the user will gain access to the system, by using the username and password captured during registration. Authentication will always be required before gaining access to goAML.
- Click on Login page.
- Enter your user name in the standard format captured during registration.
- Enter your password in the standard format of Case sensitive, Alpha Caps, Alphanumeric, numeric & Char e.g. Test12345@ and click **Log In** button to proceed.

![](_page_22_Picture_98.jpeg)

#### **Forgot Password**  $7.1$

<span id="page-22-1"></span>Before contacting the goAML support team for a password reset, the goAML system provides users with the **Forgot Password** button next to **Log In** button.

- Click **Forgot Password** button.
- The Reset Password Request window populates, enter **User Name** > **Email** >**Submit**

![](_page_22_Picture_99.jpeg)

Version 2.4 | 23 August 2016 Page **23** of **41**

![](_page_23_Picture_0.jpeg)

goAML user will receive an email with a link. Click on the **link**

![](_page_23_Picture_2.jpeg)

- **Reset Password Request** page will populate.
- Enter **User Name** */* **Email** */* **New Password** / **Confirm New Password and** Click **Change Password.** New password will be reset.

![](_page_23_Picture_62.jpeg)

### Version 2.4 | 23 August 2016 Page **24** of **41**

![](_page_24_Picture_0.jpeg)

# **8. Approving a Registration Request (MLRO Approval)**

<span id="page-24-0"></span>After logging in, the Compliance Officer will have access to the goAML home page which will be displayed on the information bar

П

On the **Menu bar** click on the **Admin** > **User Request Management** from the drop down list

![](_page_24_Picture_61.jpeg)

**•** The User Change Requests page will be displayed with the following fields

![](_page_24_Picture_62.jpeg)

Version 2.4 | 23 August 2016 Page **25** of **41**

![](_page_25_Picture_0.jpeg)

 User Change Requests fields can be searched using the dates fields > Click the **Refresh** button to load user request for the date specified

![](_page_25_Picture_150.jpeg)

- **All** includes all requests irrespective of status; the different statuses are Active, Pending my actions and In progress
- **Active** Active on the system
- **Pending my action** Request waiting to be actioned
- **In progress** Requests that are in progress

User Change Requests fields can be dragged by header to group by column

![](_page_25_Picture_151.jpeg)

- Change Request Ref Used as a referral whilst requesting assistance to the FIC, the number is sent to users by a notification email
- Type New User / Existing User
- Request Status Options provided are Waiting for Verification / Activated / Rejected / Waiting for Supervisory Body Approval
- Org Name Name of the institution linked to the requester
- Org ID Organisation / Institution ID linked to the requester
- User Name Requester's login user name
- Created On Date of the request

Version 2.4 | 23 August 2016 Page **26** of **41**

![](_page_26_Picture_0.jpeg)

- Clicking **Preview** > generates and displays the report form
- Click the **Expand All** link to display the complete report, or click the **Collapse All** link to see the abridged form

![](_page_26_Picture_105.jpeg)

- The information diplayed on the report form must be verified, as well as the attachments (copy of certified ID and authorisation letter)
- After verification action must be taken to either **Reject** / **Verify** / **Approve** / **Finalise** the request and ensure to add **Comments**
- The Compliance Officer will be able to **Reject** / **Verify** / **Approve** the request and must ensure to add **Comments** for each action
- After the Request has been finalised the user will receive an email informing them of the status of the request.

**Caution:** If the attachments are not visible on the preview window, use the internet explorer web browser.

Version 2.4 | 23 August 2016 Page **27** of **41**

![](_page_27_Picture_0.jpeg)

### **9. Delegation on goAML**

<span id="page-27-0"></span>Delegation on goAML refers to delegating reporting and other compliance functions to another accountable and reporting institution in a complex institutional structure.

Delegation can only be applied by complex institutional structures with multiple business units and/or branch structures. Delegation can be done in two methods namely, a branch / business unit handing over to the head office / principle group structure or registered institution handing over their reporting and other compliance functions to another institution in the event of a change in the institutional structures.

#### $9.1$ **Create New Delegating Institution**

- <span id="page-27-1"></span> After logging in, the Compliance Officer will have access to the goAML home page which will be displayed on the information bar.
- On the **Menu bar** click on the **Admin** link > **Active Organisations** from the drop down list

![](_page_27_Picture_85.jpeg)

**Please Note:** The user must ensure that, they are logged in as the user for the main head office / group account already registered on goAML (hence the user needs to logon with the credentials from the first goAML registration which had been approved).

![](_page_28_Picture_0.jpeg)

 The **Active Organisations** page will be displayed with the following field > click the **Create New Delegating Organisation**

![](_page_28_Picture_36.jpeg)

**Please Note:** Create New Delegating Organisation is used to register accountable and reporting institutions that are **not** registered already on goAML

![](_page_29_Picture_0.jpeg)

 **Registration Type** window populates > complete the form for the respective the accountable and reporting institution you wish to register > attach the necessary documents > the Centre will approve / reject the request > Email notification of the status of the request will be send to the user

![](_page_29_Picture_37.jpeg)

**Please Note:** Use unique information for the following fields, Name, Trading As, Inc. / Reg. Number and Email. The fields may not have been used previously.

Version 2.4 | 23 August 2016 Page **30** of **41**

![](_page_30_Picture_0.jpeg)

#### $9.2$ **Change Delegating Accountable and Reporting Institution**

<span id="page-30-0"></span>A registered accountable or reporting institution on goAML can delegate certain functions described below to another registered accountable or reporting institution. Both the delegated institution and the delegating institution will be able to report and manage the related compliance functions. This method of delegation will also be used for the following:

- An already registered branch / business unit can delegate its reporting responsibility to the principal group structure
- Branches/ business units that are linked to an institution needs to be delegated to another institution in the instance of a sale of business or merger for example.
- After logging in, the Compliance Officer will have access to the goAML home page which will be displayed on the information bar.
- On the Menu bar click on the **Admin** link **> Active Organisations** from the drop down list **/ or**

![](_page_30_Picture_90.jpeg)

On the Menu bar click on the **My goAML** link **> My Org Details** from the drop down list

![](_page_30_Picture_91.jpeg)

Version 2.4 | 23 August 2016 Page **31** of **41**

![](_page_31_Picture_0.jpeg)

 The **Active Organisations** page will be displayed with the following field > click the **Change Selected Delegating Organisation**

![](_page_31_Picture_34.jpeg)

**Please Note:** Change Selected Delegating Organisation is used to delegate accountable and reporting institutions that are registered

Version 2.4 | 23 August 2016 Page **32** of **41**

![](_page_32_Picture_0.jpeg)

 **Registration Type** window populates > select the **Change Delegation Organisation ID** by clicking the checkbox

![](_page_32_Picture_35.jpeg)

The **Change Delegation** dialog box populate > click **OK**

![](_page_32_Picture_36.jpeg)

Version 2.4 | 23 August 2016 Page **33** of **41**

![](_page_33_Picture_0.jpeg)

 **The Delegate Organisational ID** is populated > Capture the **Organisational ID** > **Attach** the necessary documents > **Submit Request** > The Centre will approve / reject the request > Email notification of the status of the request will be send to the user

![](_page_33_Picture_63.jpeg)

#### **Recall Delegation**  $9.3$

<span id="page-33-0"></span>After clicking the **Submit Request** button, the action window populates this window allows the user to **recall** the delegation > click **Recall** to reverse the delegation

![](_page_33_Picture_64.jpeg)

Version 2.4 | 23 August 2016 Page **34** of **41**

![](_page_34_Picture_0.jpeg)

#### $9.4$ **Updating details of Delegated Accountable and Reporting Institution**

<span id="page-34-0"></span>Only the Compliance Officer can update the details of the delegated accountable and reporting institution.

After logging in, the Compliance Officer will have access to the goAML home page which will be displayed on the information bar.

On the Menu bar click on the **Admin** link **> Active Organisations** from the drop down list

![](_page_34_Picture_61.jpeg)

 The **Active Organisations** page will be displayed with the following field > Select the **delegated branch** (e.g. Phambili Bank) from the drop down list > click the **Change Selected Delegating Organisation**

![](_page_34_Picture_62.jpeg)

Version 2.4 | 23 August 2016 Page **35** of **41**

![](_page_35_Picture_0.jpeg)

**Registration Type** window populates > update the details as required > click **Submit Request**

![](_page_35_Picture_42.jpeg)

 Once the request has been submitted the Centre will be responsible for authenticating and verifying the registration information update captured along with the required document attachments and verify/approve/reject accordingly. The Compliance Officer will receive an email stating the approval or rejection of the registration information.

Version 2.4 | 23 August 2016 Page **36** of **41**

![](_page_36_Picture_0.jpeg)

### **10. Changing a User Password**

<span id="page-36-0"></span>goAML users can change their password when required by using the My goAML functionality **Change Password** after login into goAML. The link is accessible by hovering the mouse pointer on the menu bar **My goAML** > click **Change Password**

![](_page_36_Picture_3.jpeg)

### **T**he **Change your password** populates

![](_page_36_Picture_82.jpeg)

 Enter the **old Password** / **New Password / Confirm New Password and** Click **Change Password.** New password will be changed

Change Password Complete

Your password has been changed!

The Password change message populates to confirm the change.

![](_page_37_Picture_0.jpeg)

## **11. Change / Update My User Details**

<span id="page-37-0"></span>goAML users can change their user details when required by using the My goAML functionality **My User Details**. The link is accessible by hovering the mouse pointer on the menu bar **My goAML** > click **My User Details**

![](_page_37_Picture_3.jpeg)

 **The Registering Person** window populates > update the details as required > attach required documents > click **Submit Request**

![](_page_37_Picture_63.jpeg)

**Please Note**: All changes made to user details must be verified and approved by the Compliance Officer (Compliance Officer) and the FIC.

Version 2.4 | 23 August 2016 Page **38** of **41**

![](_page_38_Picture_0.jpeg)

# **12. Change / Update My Institutional (Org) Details**

<span id="page-38-0"></span>The Compliance Officer can change their accountable and reporting institution details when required by using the My goAML functionality **My Org Details**. The link is accessible by hovering the mouse pointer on the menu bar **My goAML** > click **My Org Details**

![](_page_38_Picture_52.jpeg)

 **The Registering Organisation** window populates > update the details as required > attach required documents > click **Submit Request**

![](_page_38_Picture_53.jpeg)

Version 2.4 | 23 August 2016 Page **39** of **41**

![](_page_39_Picture_0.jpeg)

**Please Note**: Only the Compliance Officer can change the accountable and reporting institution details and all changes made to accountable and reporting institution details must be verified and approved by the FIC.

Version 2.4 | 23 August 2016 Page **40** of **41**

![](_page_40_Picture_0.jpeg)

**13. goAML Support**

<span id="page-40-0"></span>**For goAML Support Contact the Centre:**

**Log a web query**: **[CLICK HERE FOR COMPLIANCE QUERIES](http://www.fic.gov.za/ContactUs/Pages/ComplianceQueries.aspx?)**

**Compliance Contact Centre**: +27 12 641 6000

**-ENDS-**

**Updated and Issued by The Financial Intelligence Centre 23 August 2016**

Version 2.4 | 23 August 2016 Page **41** of **41**